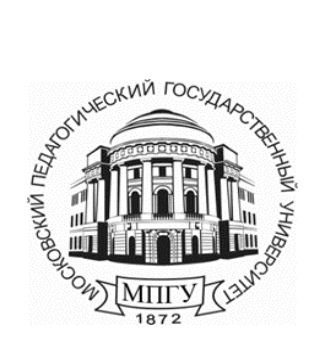

**Министерство науки и высшего образования Российской Федерации федеральное государственное бюджетное образовательное учреждение высшего образования «Московский педагогический государственный университет»**

\_\_\_\_\_\_\_\_\_\_\_\_\_\_\_\_\_\_\_\_\_\_\_\_\_\_\_\_\_\_\_\_\_\_\_\_\_\_\_\_\_\_\_\_\_\_\_\_\_\_\_\_\_\_\_\_\_\_\_\_\_\_\_\_\_\_\_\_\_\_\_\_\_\_\_\_\_\_\_\_\_\_

**Управление информационных технологий**

# **Руководство пользователя по работе в системе ИнфоДа**

**«Запись пользователей на курс»** 

**Москва 2023 г.**

## Оглавление

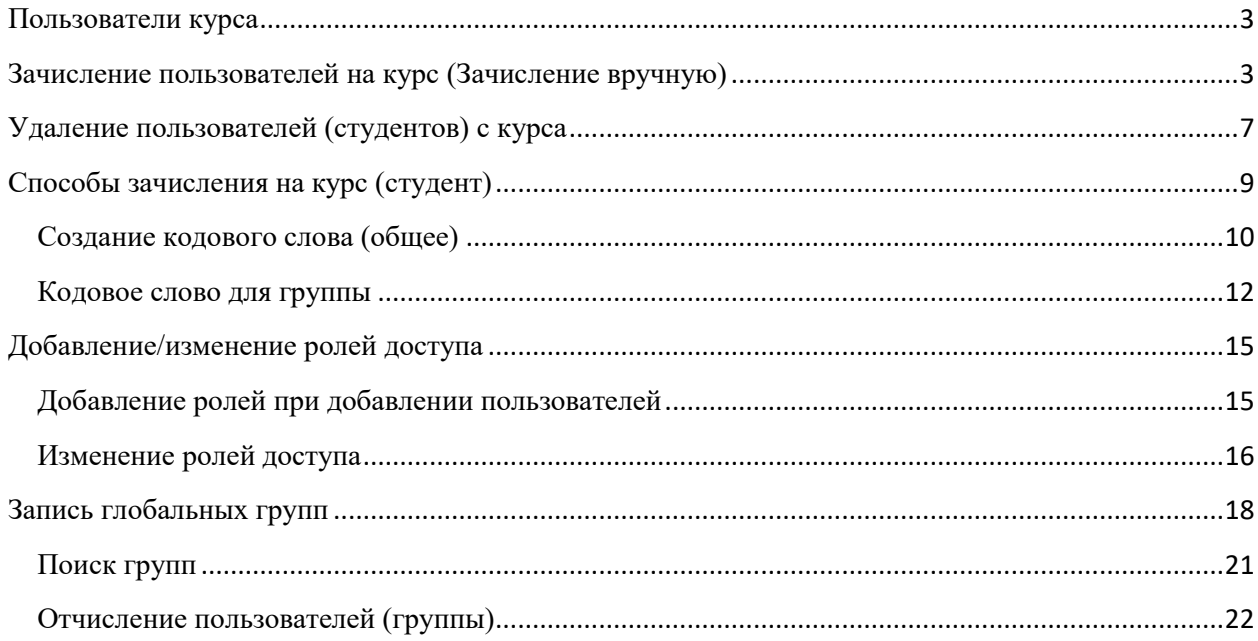

### <span id="page-2-0"></span>**Пользователи курса**

После авторизации на сайте [https://el.mpgu.su](https://el.mpgu.su/) в личном кабинете перейти по активной ссылке «Мои курсы» [\(Рисунок 1. \)](#page-2-2), затем нажать на наименование дисциплины, на примере дисциплины «Тестовый курс»

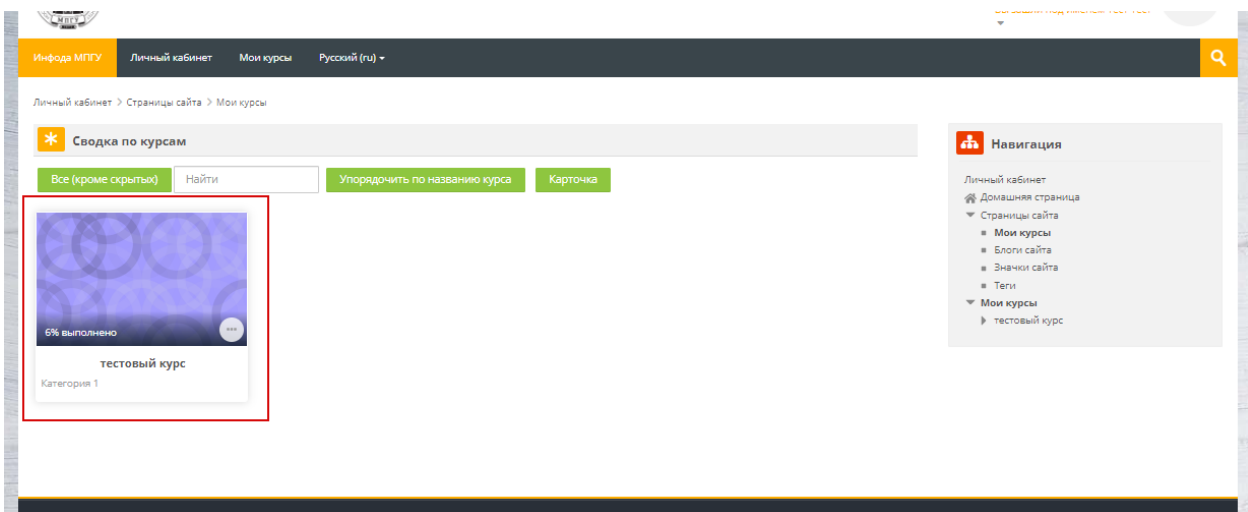

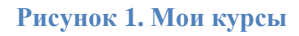

<span id="page-2-2"></span>Зачисление/отчисление с курса происходит в боковом меню «Настройки» [\(Рисунок 2\)](#page-2-3).

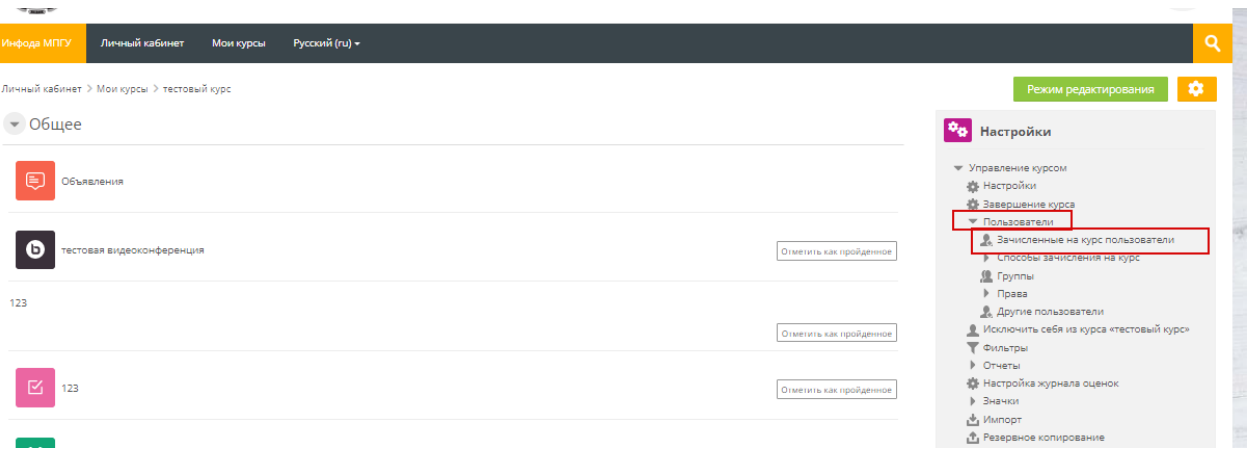

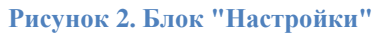

<span id="page-2-3"></span><span id="page-2-1"></span>**Зачисление пользователей на курс (Зачисление вручную)**

Для зачисления студентов на курс зайти в блок «Настройки» - «Пользователи» - «Записанные на курс пользователи» [\(Рисунок 3\)](#page-3-0).

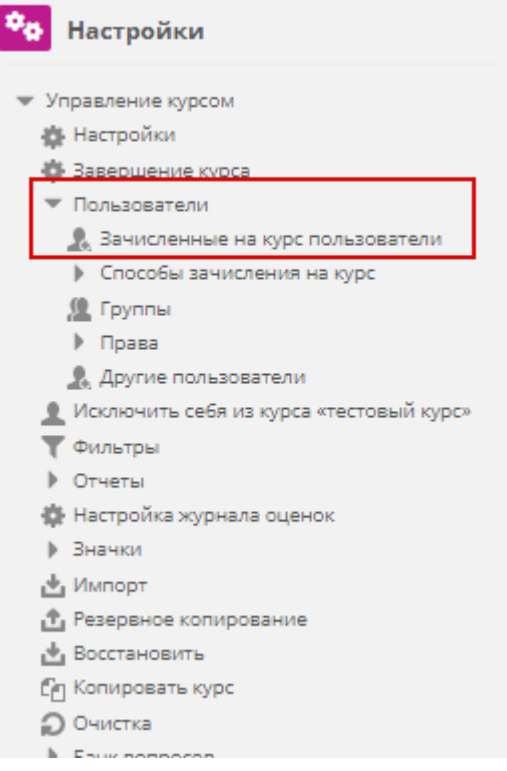

#### **Рисунок 3. Управление курсом**

<span id="page-3-0"></span>После перехода в меню представлены все записанные пользователи на курс,

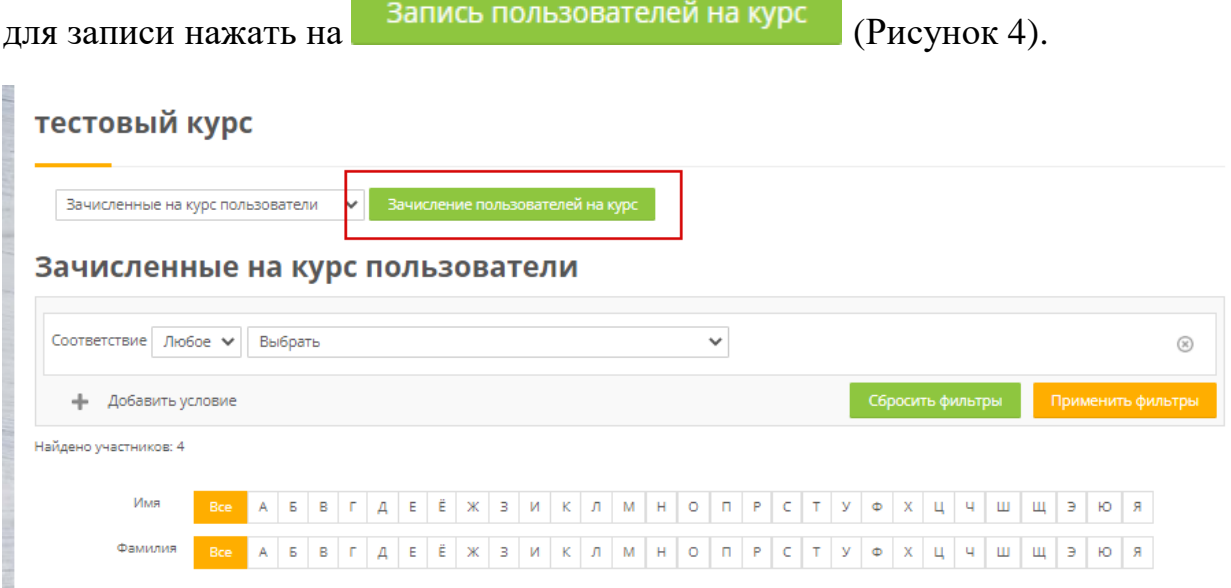

**Рисунок 4. Записанные пользователи**

<span id="page-3-1"></span>В открывшемся окне по поиску необходимых пользователей для записи (одного или нескольких) [\(Рисунок 5\)](#page-4-0), для студентов роль назначения «Студент»:

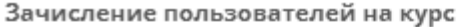

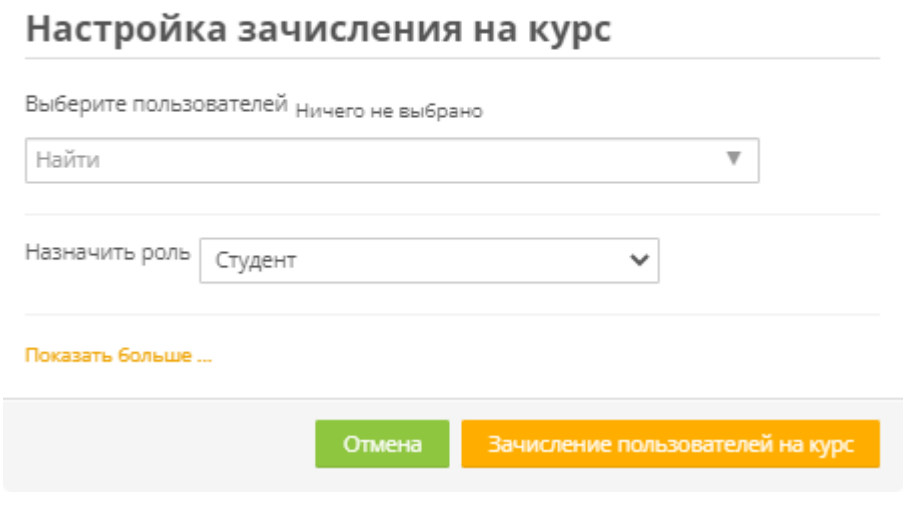

**Рисунок 5. Выбор пользователей**

<span id="page-4-0"></span>При необходимости можно выставить продолжительность обучения с указанием даты начала [\(Рисунок 6\)](#page-5-0), по окончании указанного периода времени курс будет не доступен для просмотра.

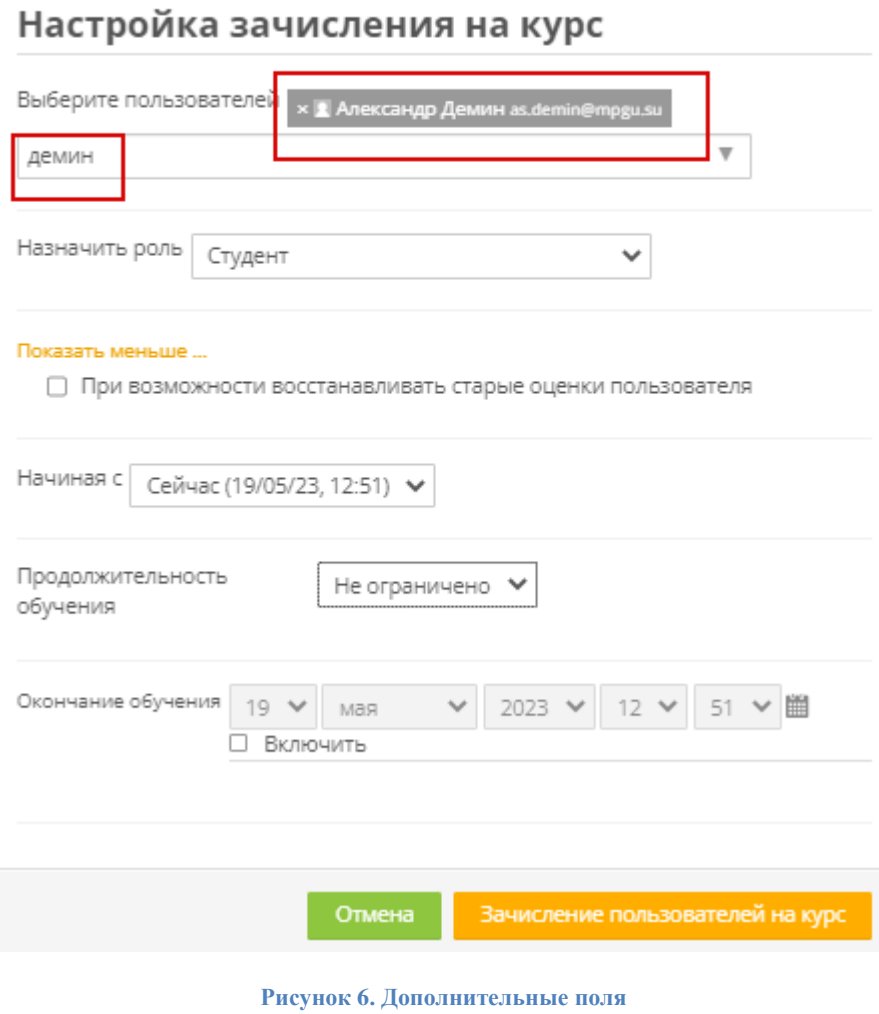

<span id="page-5-0"></span>По завершении добавления пользователей в список необходимо нажать

Зачисление пользователей на курс и дли и отмена

Настройка зачисления на курс

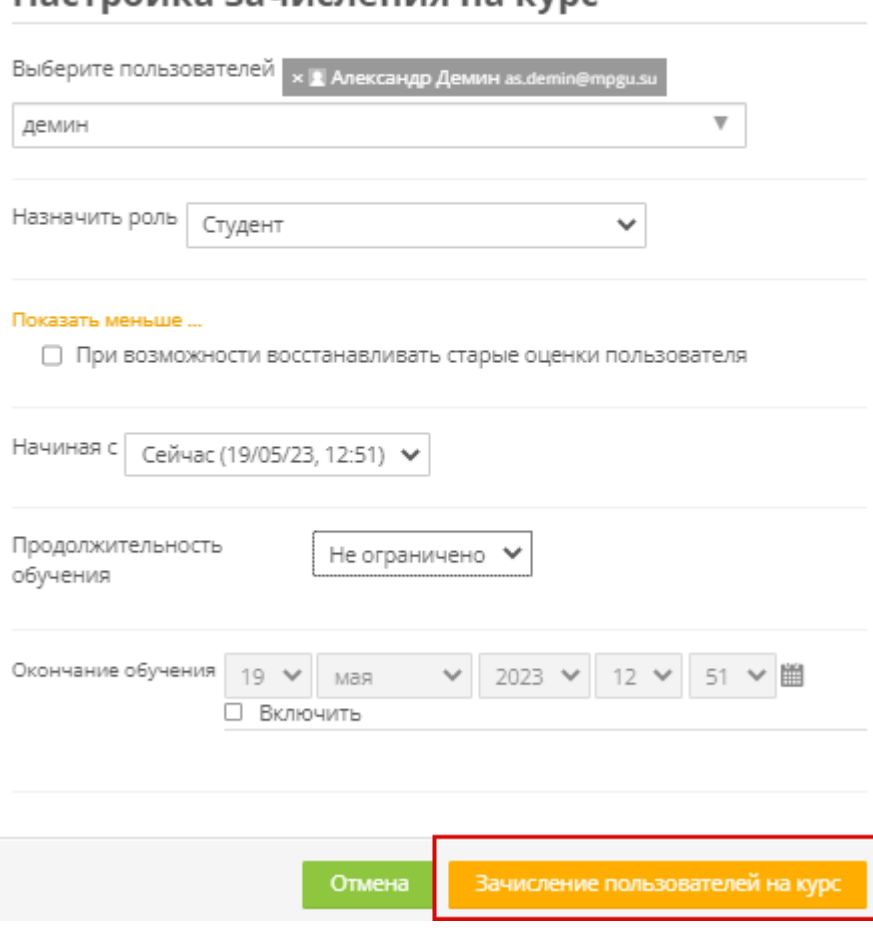

**Рисунок 7. Добавление пользователей**

## <span id="page-6-0"></span>**Удаление пользователей (студентов) с курса**

Для удаления пользователей в меню «Участники» [\(Рисунок 4\)](#page-3-1) по поиску необходимо найти пользователя (ФИО, группа или роль из списка) и нажать крестик напротив участника [\(Рисунок 8\)](#page-7-0).

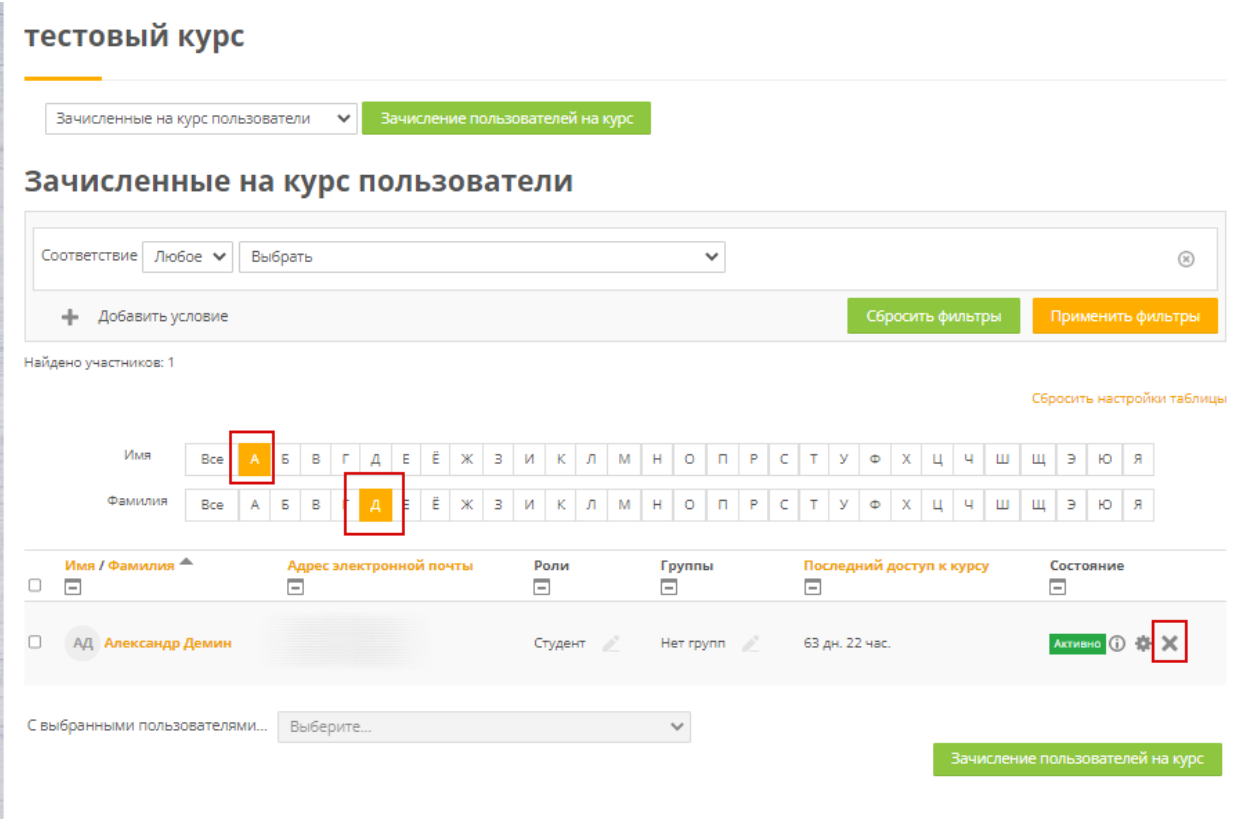

**Рисунок 8. Удаление пользователей**

<span id="page-7-0"></span>Для удаления нескольких участников в поле «Выбрать» выделить участников и выбрать «Отчислить выбранных пользователей» [\(Рисунок 9,](#page-8-1) [Рисунок 10\)](#page-8-2).

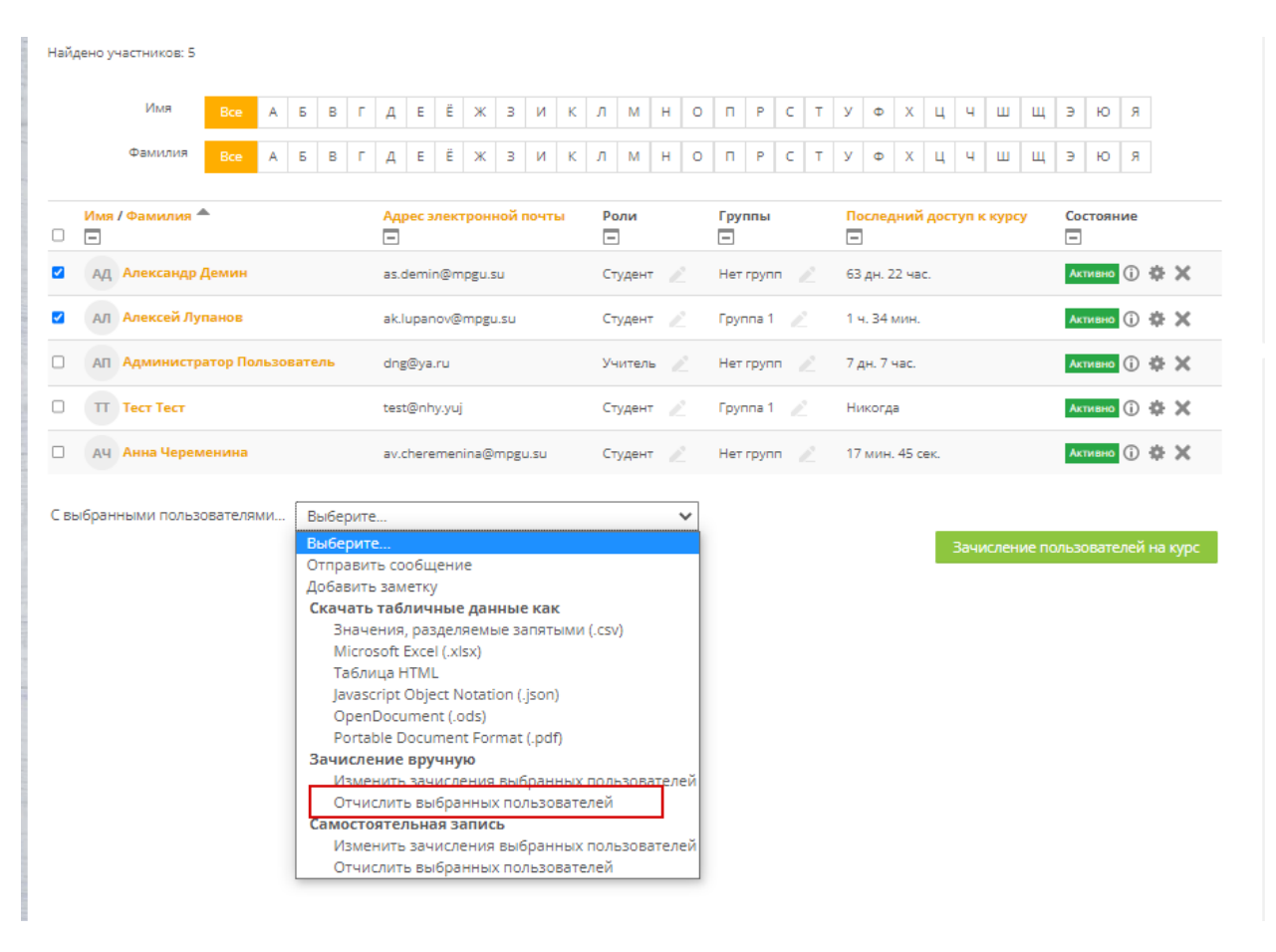

#### **Рисунок 9. Удаление пользователей (групповое)**

#### <span id="page-8-1"></span>Отчислить выбранных пользователей

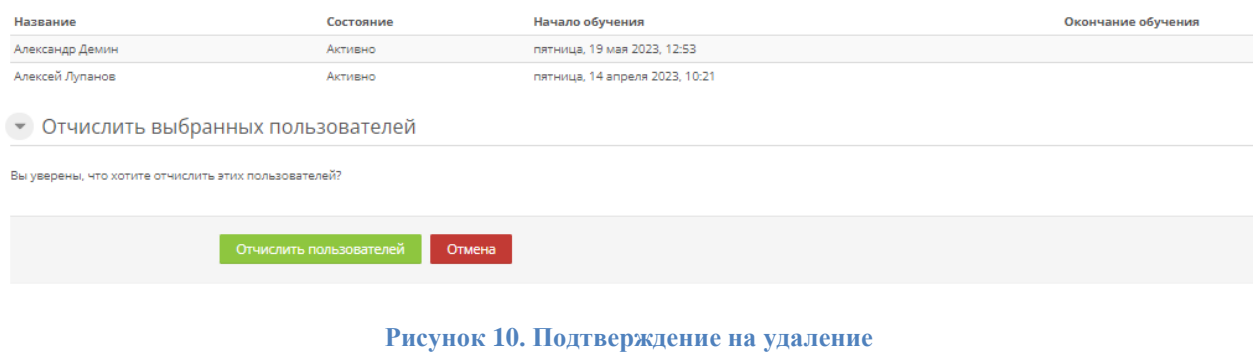

## <span id="page-8-2"></span><span id="page-8-0"></span>**Способы зачисления на курс (студент)**

Перейти в настройках курса [\(Рисунок 2\)](#page-2-3) в раздел «Управление курсом» - «Пользователи» - «Способы зачисления на курс» [\(Рисунок 11\)](#page-9-1):

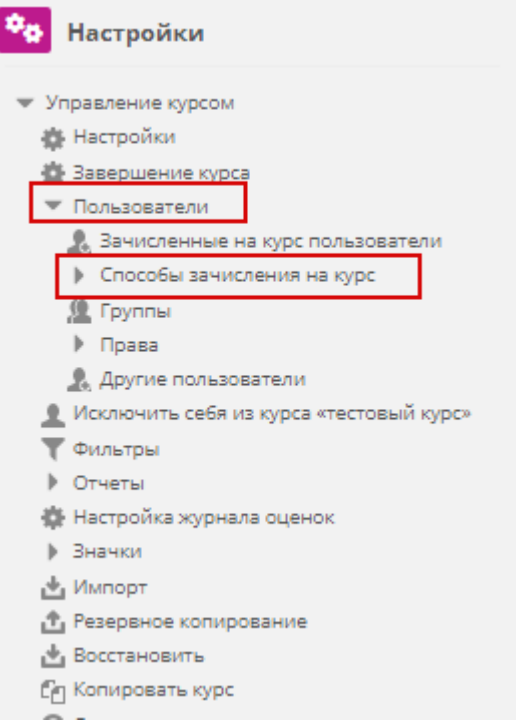

**Рисунок 11. Способы зачисления на курс**

<span id="page-9-1"></span>Включить «Самостоятельная запись на курс (Студент)», нажав на , если глазик открыт самостоятельная запись открыта [\(Рисунок 12\)](#page-9-2):

### Способы зачисления на курс

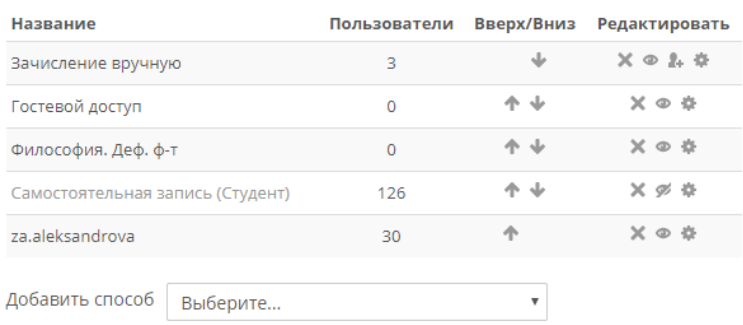

#### **Рисунок 12. Самостоятельная запись (студент)**

<span id="page-9-2"></span>Далее нажать на значок шестеренки для редактирования

#### <span id="page-9-0"></span>**Создание кодового слова (общее)**

Если по дисциплине предполагается обучение **одной группы**, или преподавателю неважно какой студент формы обучения, то запись студентов организуется **по кодовому слову. Например, «Философия»**. В этом случае все студенты будут в одной группе и **всем необходимо присвоить одинаковое кодовое слово «Философия» (**[Рисунок 13](#page-11-1)**)**.

Дополнительные поля:

- Продолжительность обучения;
- Единица времени;
- Уведомлять об истечении срока обучения;
- Порог уведомления;
- Начальная дата;
- Конечная дата;
- Исключать неактивных пользователей через;
- Макс. количество пользователей;
- Только члены глобальной группы;
- Отправлять приветственное сообщение;
- Текст приветственного сообщения.

#### Самостоятельная запись

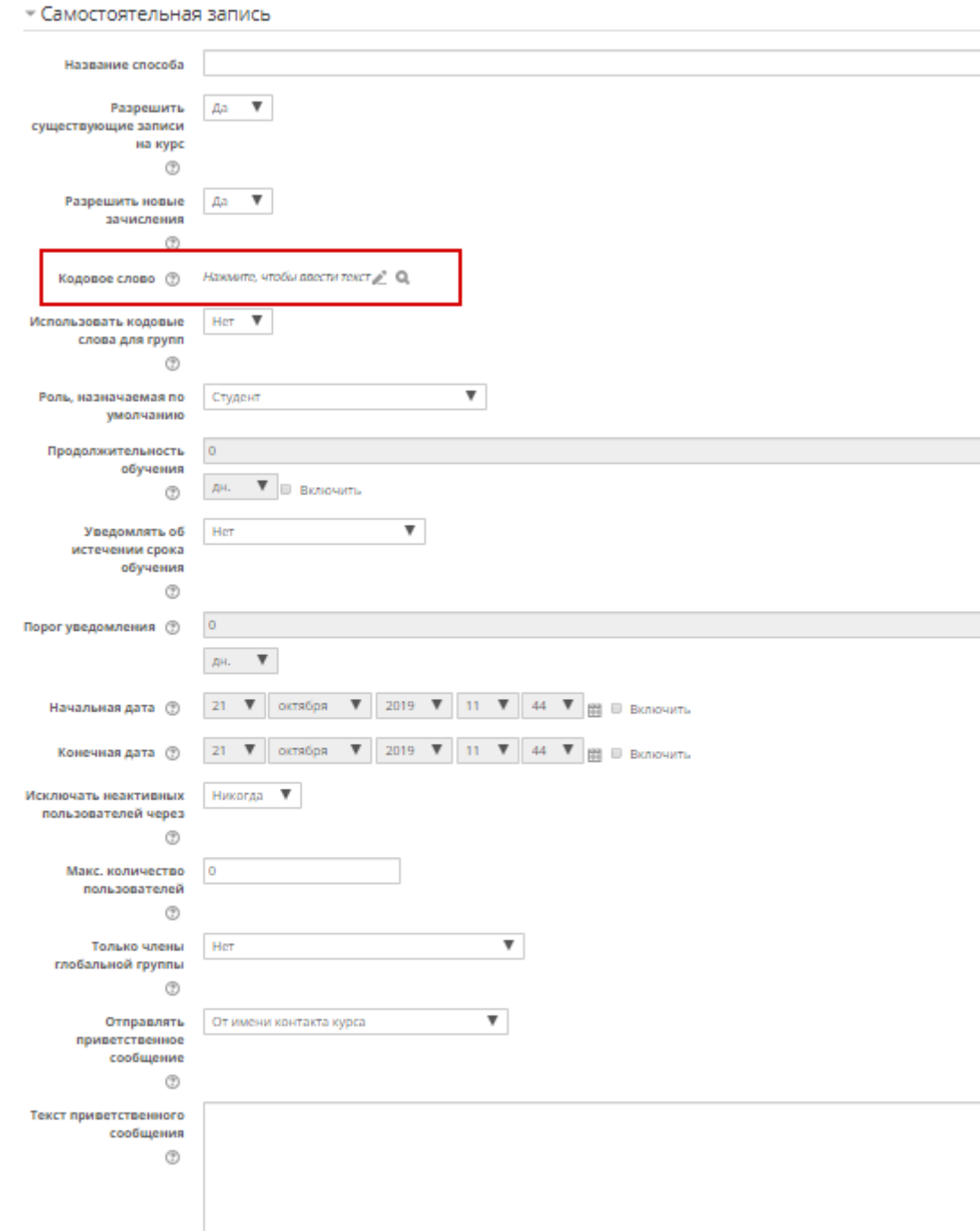

#### **Рисунок 13. Кодовое слово (студент)**

### <span id="page-11-1"></span><span id="page-11-0"></span>**Кодовое слово для группы**

Сохранить Отмена

**Студентов можно распределять по группам,** так будет удобнее отслеживать списки студентов по группам, просматривать статистику обучения и т.д.

# В таком случае, в настройках самозаписи нужно указать **«Да»** в пункте **«Использовать кодовые слова для групп» - «Сохранить» (**[Рисунок 14](#page-12-0)**):**

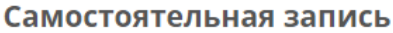

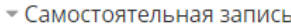

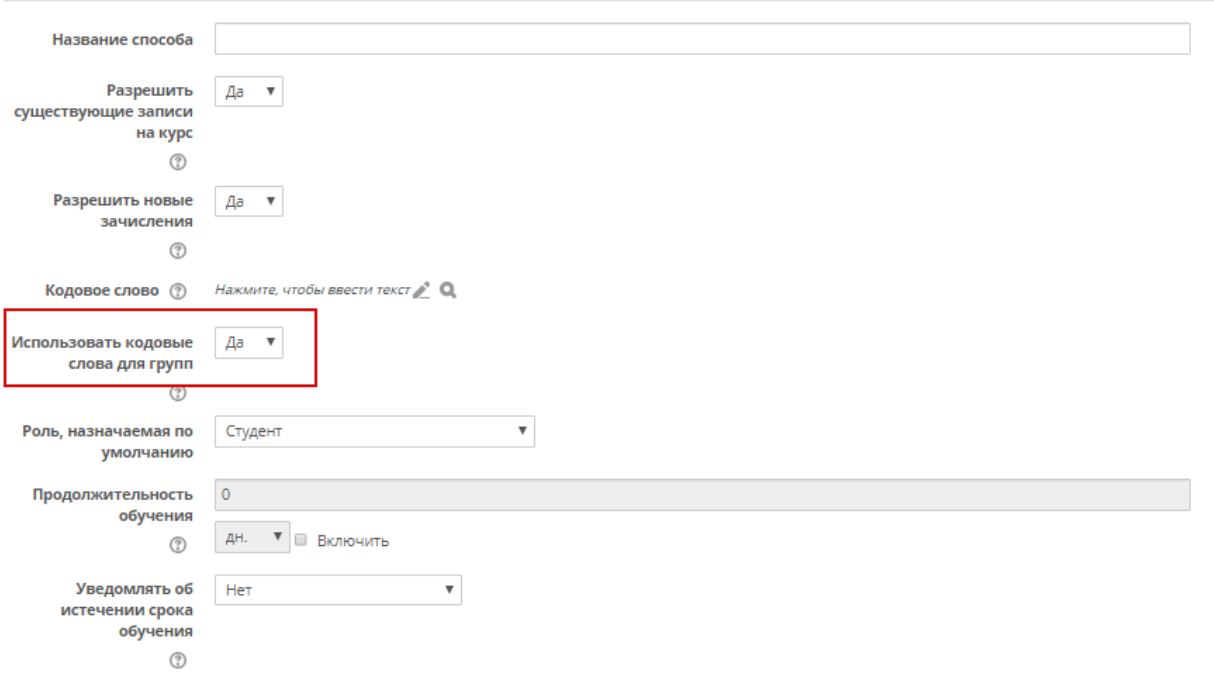

**Рисунок 14. Кодовое слово для групп**

<span id="page-12-0"></span>Далее в блоке «Настройки» перейти «Управление курсом» - «Пользователи» - «Группы» [\(Рисунок 15\)](#page-13-0):

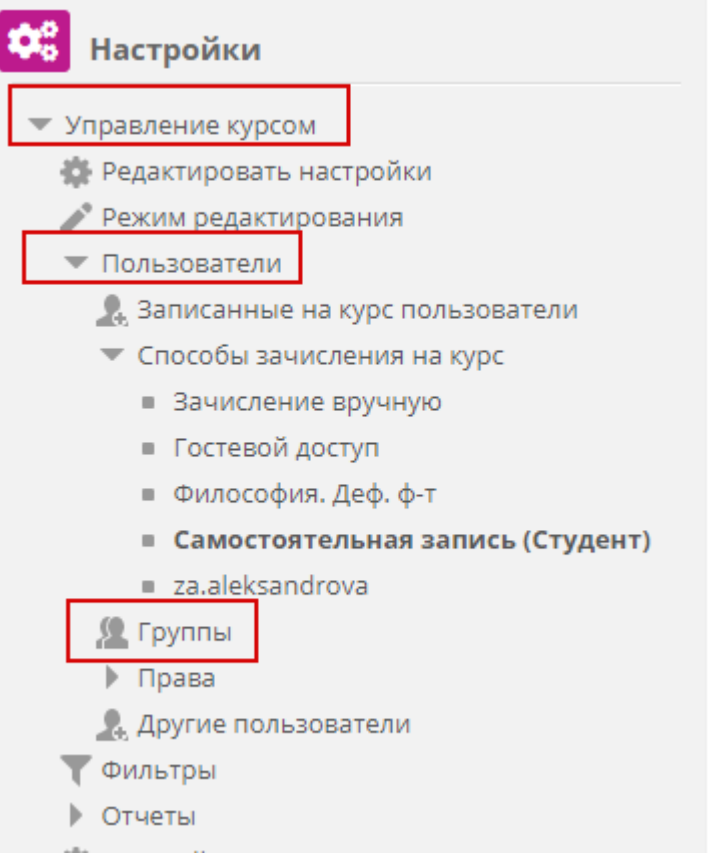

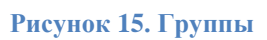

<span id="page-13-0"></span>В открывшимся окне выбрать «Создать группу» [\(Рисунок 16\)](#page-13-1):

| Философия. Деф. ф-т Группы<br>Группы                                                                                                    | Участники выбранной группы: |          |
|----------------------------------------------------------------------------------------------------|-----------------------------|----------|
| 101_fno (0)<br>102_fno (0)<br>103_fno (0)<br>104_def(0)<br>104_fno (0)<br>105_def (0)<br>105_fno (0)<br>106_fno (0)<br>107_def (0)<br>107_fno (0)<br>108_fno (0)<br>109_def(0)<br>109_fno (0)<br>111_def (0)<br>115_def (0) | $\blacktriangle$            | $\Delta$ |
| Редактировать настройки группы                                                                                                    | Добавить/удалить участников |          |
| Удалить выбранные группы                                                                                                    |                             |          |
| Создать группу<br>Автосоздание групп                                                                                                    |                             |          |
| Импортировать группы                                                                                                    |                             |          |

<span id="page-13-1"></span>**Рисунок 16. Создание группы**

В названии группы указать номер группы и год обучения (Пример:41-2019). В следующем учебном году необходимо будет вводить номер группы 41- 2020, чтобы студенты не смешивались.

Примечание:

Кодовое слово для группы одинаковое с наименованием группы [\(Рисунок](#page-14-2)  [17\)](#page-14-2).

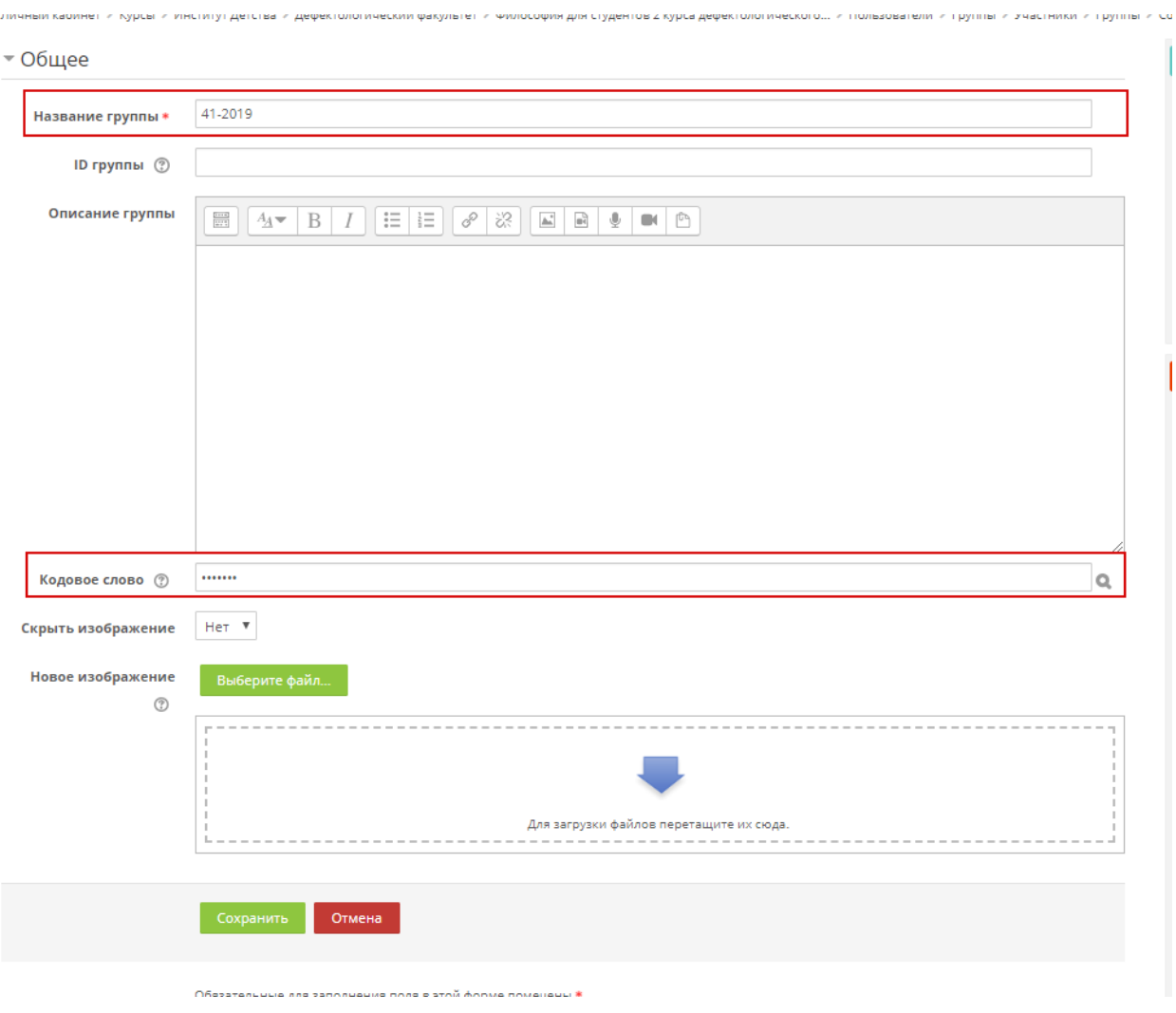

**Рисунок 17. Добавление группы**

## <span id="page-14-2"></span><span id="page-14-0"></span>**Добавление/изменение ролей доступа**

**Добавление/изменений ролей доступно участникам курса с ролью «Управляющий», «Преподаватель».**

### <span id="page-14-1"></span>**Добавление ролей при добавлении пользователей**

В диалоговом окне при добавлении пользователей [\(Рисунок 5\)](#page-4-0), в настройках выбрать необходимую роль для пользователя [\(Рисунок 18\)](#page-15-1).

#### Настройка зачисления на курс

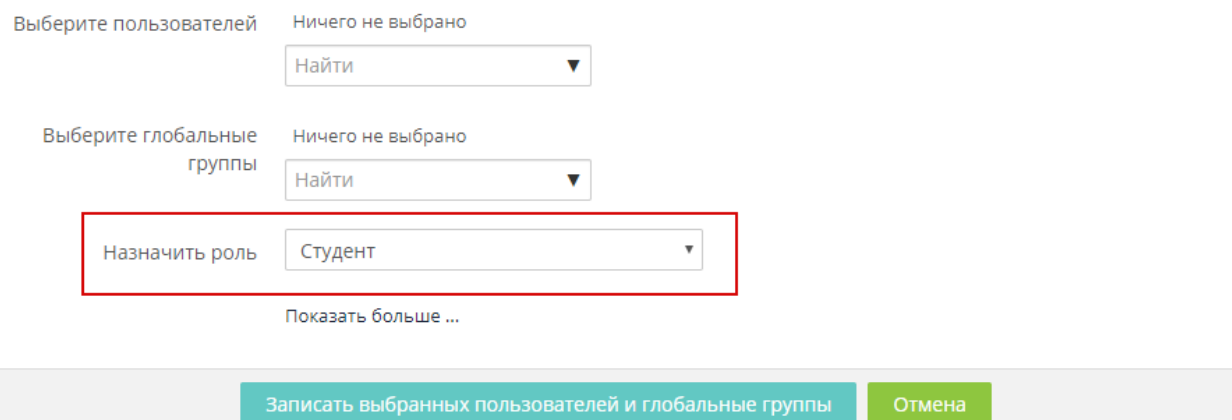

#### **Рисунок 18. Назначение роли пользователю**

### <span id="page-15-1"></span>Виды ролей:

- *Студент*, добавление пользователей с данной ролью доступно участникам с ролью «Управляющий», «Преподаватель»;
- *Преподаватель*, добавление пользователей с данной ролью доступно участникам с ролью «Управляющий»;
- *Ассистент (без права редактирования)* добавление пользователей с данной ролью доступно участникам с ролью «Управляющий», «Преподаватель».

#### <span id="page-15-0"></span>**Изменение ролей доступа**

Для изменения или добавления роли в меню «Участники» [\(Рисунок 4\)](#page-3-1) в столбце «Роли» нажать на редактирование [\(Рисунок 19\)](#page-16-0).

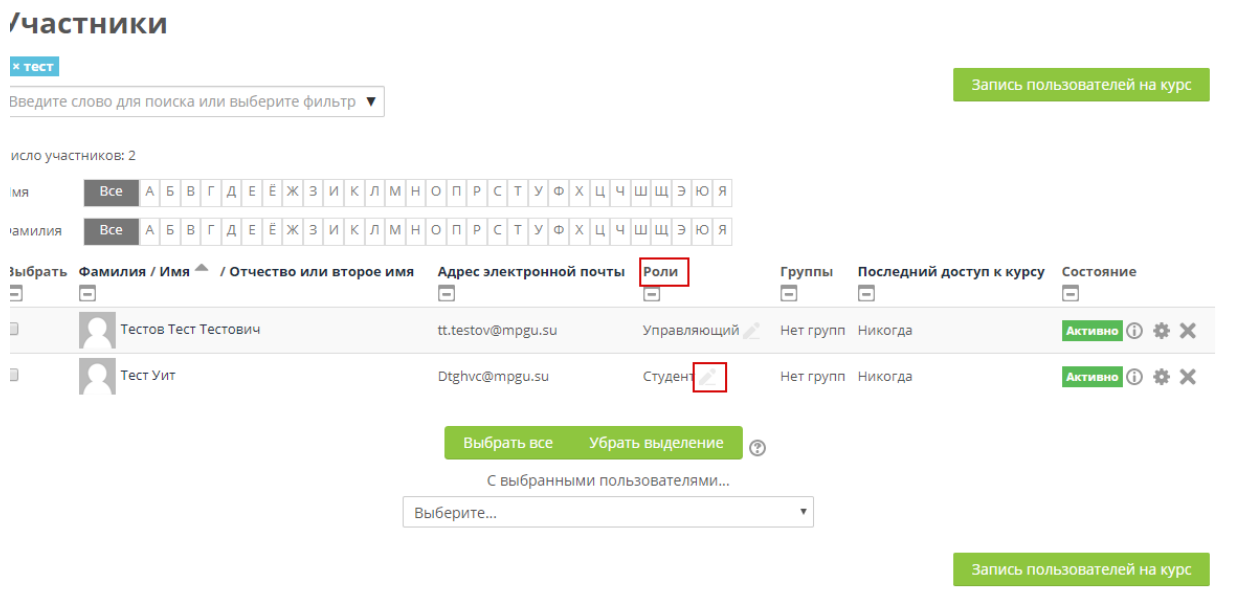

**Рисунок 19. Изменение ролей доступа**

<span id="page-16-0"></span>По стрелке  $\blacktriangledown$  выбрать нужную роль, затем нажать на сохранить  $\Box$ , при ошибочном открытии редактора нажать [\(Рисунок 20\)](#page-16-1).

При необходимости можно удалить прошлую роль путем нажатия на крестик

|                                                                                | <b>Тудент</b><br>рядом с ролью                                                                 |                                          | и сохранить изменения $\Box$ (Рисунок 20).                    |                     |                              |                             |  |  |  |
|--------------------------------------------------------------------------------|------------------------------------------------------------------------------------------------|------------------------------------------|---------------------------------------------------------------|---------------------|------------------------------|-----------------------------|--|--|--|
|                                                                                | Личный кабинет > Мои курсы > Философия для студентов -биоэкологов > Участники                  |                                          |                                                               |                     |                              |                             |  |  |  |
|                                                                                | Участники                                                                                      |                                          |                                                               |                     |                              |                             |  |  |  |
| <b>× тест</b>                                                                  |                                                                                                |                                          |                                                               |                     |                              |                             |  |  |  |
| Запись пользователей на курс<br>Введите слово для поиска или выберите фильтр ▼ |                                                                                                |                                          |                                                               |                     |                              |                             |  |  |  |
| Число участников: 2                                                            |                                                                                                |                                          |                                                               |                     |                              |                             |  |  |  |
| Имя                                                                            | Ë<br>ЖЗИКЛМНОПРС<br><b>Bce</b><br>ΙT.<br>$y   \Phi$<br>$\mathbf{x}$<br>цчшщэю я<br>в<br>Ε<br>Б |                                          |                                                               |                     |                              |                             |  |  |  |
| Фамилия                                                                        | 3<br>$\sqrt{ }$<br>M<br><b>D</b><br>$\mathbf{u}$<br>$\circ$<br>$\Phi$<br><b>Bce</b>            |                                          |                                                               |                     |                              |                             |  |  |  |
| ⊟                                                                              | Фамилия / Имя - / Отчество или<br>Выбрать второе имя<br>⊟                                      | Адрес электронной<br><b>ПОЧТЫ</b><br>$=$ | Роли<br>⊟                                                     | Группы к курсу<br>E | Последний доступ<br>E        | Состояние<br>$\equiv$       |  |  |  |
| $\Box$                                                                         | Тестов Тест Тестович                                                                           | tt.testov@mpgu.su                        | Управляющий                                                   | Her<br>групп        | Никогда                      | <b>Активно</b> (1)<br>ㅎ ×   |  |  |  |
| $\Box$                                                                         | Тест Уит                                                                                       | Dtghvc@mpgu.su                           | <b>× Студент</b><br>門区                                        | Her<br>rpynn        | Никогда                      | <b>Активно</b><br>G)<br>a x |  |  |  |
|                                                                                |                                                                                                |                                          | Преподаватель<br>Выбрать Ассистент (без права редактирования) |                     |                              |                             |  |  |  |
|                                                                                |                                                                                                |                                          |                                                               |                     |                              |                             |  |  |  |
|                                                                                |                                                                                                | Выберите                                 | С выбранными пользователями<br>$\mathbf{v}$                   |                     |                              |                             |  |  |  |
|                                                                                |                                                                                                |                                          |                                                               |                     |                              |                             |  |  |  |
|                                                                                |                                                                                                |                                          |                                                               |                     | Запись пользователей на курс |                             |  |  |  |
|                                                                                |                                                                                                |                                          |                                                               |                     |                              |                             |  |  |  |

<span id="page-16-1"></span>**Рисунок 20. Редактирование роли доступа**

## <span id="page-17-0"></span>**Запись глобальных групп**

Для зачисления группы на курс зайти в блок «Настройки» - «Пользователи» - «Способы записи на курс» [\(Рисунок 3\)](#page-3-0).

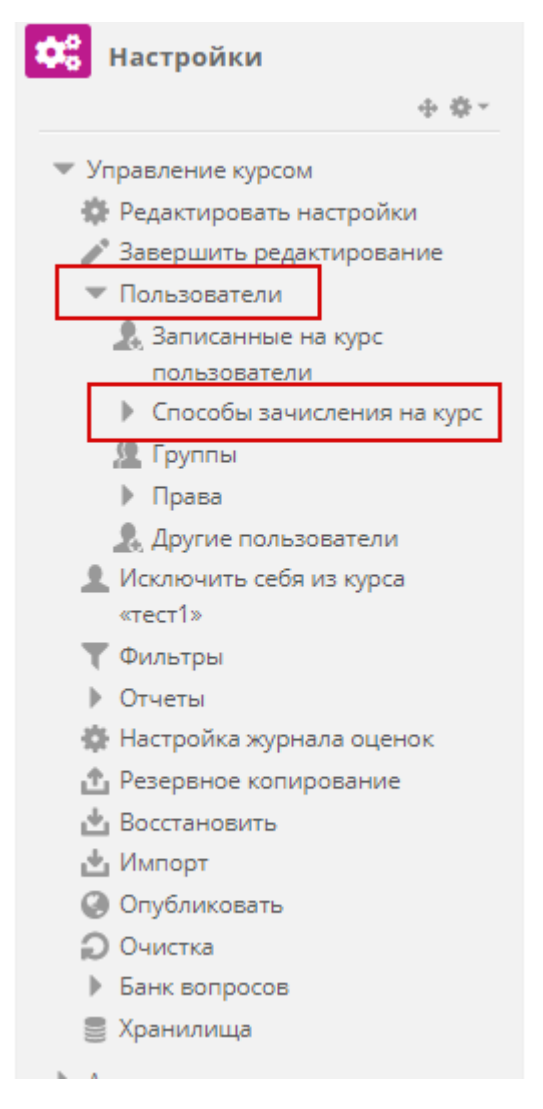

**Рисунок 21. Управление курсом**

В способах записи на курс нажать "Синхронизация с глобальной группой" [\(Рисунок 4\)](#page-3-1).

# Способы зачисления на курс

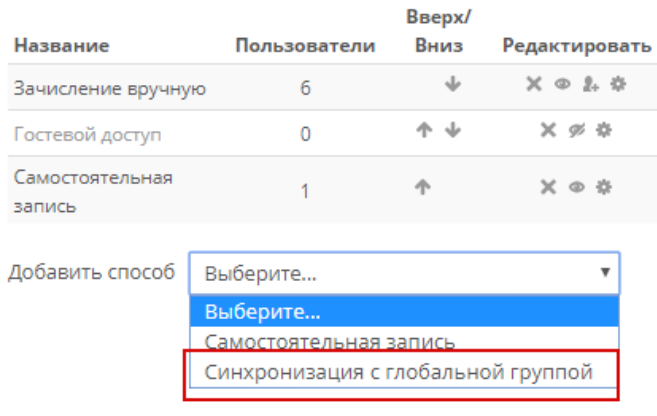

**Рисунок 22. Записанные пользователи**

## *Примечание:*

- *При записи "Глобальные группы" студенты не имеющие записи в системе (кто не проходил процедуру авторизации) автоматически будут записаны на курс при попадании в систему!*
- *При групповой записи удалить студента с курса будет невозможно, удаление будет происходить целиком группы или путем удаления студента из группы.*
- *ВСЕ группы синхронизированы с АИС и имеют аналогичное название!*
- *На каждую группу необходимо создавать новый способ записи!*

### *В открывшимся окне заполнить информацию:*

*1)* **название способа записи** *-* указать наименование группы;

*2)* **глобальная группа -** указать название глобальной группы из АИС (Если возникают сложности с поиском группы, посмотрите описание "Поиск групп");

### *3)* **назначить роль** *-* студент

*4)* **добавить в группу** *-* выбрать создать новую группу (так группы появятся внутри курса и можно будет ограничивать доступ к элементам). *Если внутри курса группа уже создана выбрать ее из ниспадающего списка (названия могут отличаться)!*

Superiorini « Criocopol Senticionis ne kypu

# Синхронизация с глобальной группой

# • Синхронизация с глобальной группой

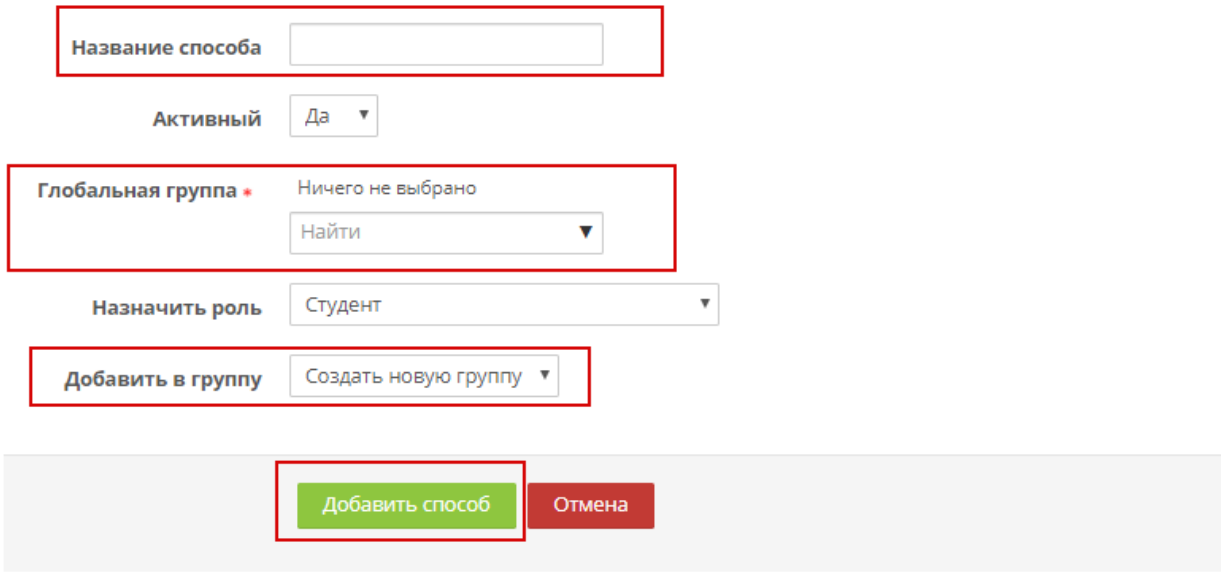

**Рисунок 23. Запись групповая**

## Студенты будут сразу записаны на курс.

юватели > Способы зачисления на курс

# Способы зачисления на курс

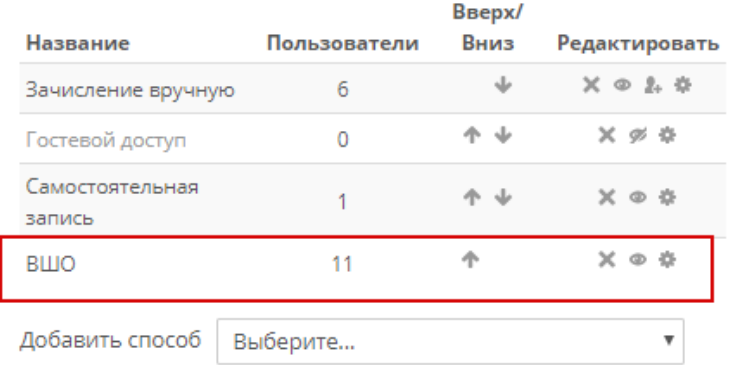

**Рисунок 24. Запись пользователей на курс**

### **Поиск групп**

<span id="page-20-0"></span>Каждая группа имеет свой уникальный шифр например: БOН35-НИЯ1901 *(набор букв и цифр состоящие как из русских букв так и из латиницы),* если группа не найдена в системе по полному названию, можно искать не по целому названию, а части например " НИЯ1901" [\(Рисунок 25\)](#page-20-1) или по первой части БOН35 и в выбрать нужную из ниспадающего списка [\(Рисунок 26\)](#page-21-1).

**Точное наименовании группы можно посмотреть в АИС или уточнить в деканате!**

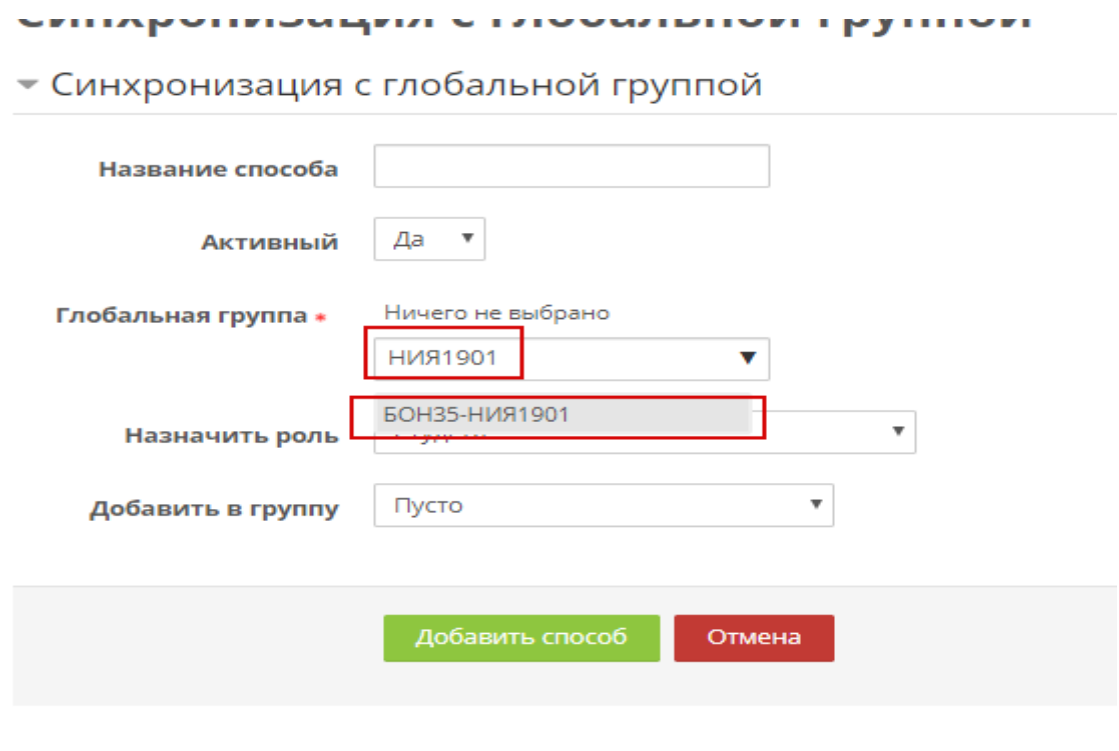

<span id="page-20-1"></span>**Рисунок 25. Пример поиска (1)**

# Синхронизация с глобальной группой

• Синхронизация с глобальной группой

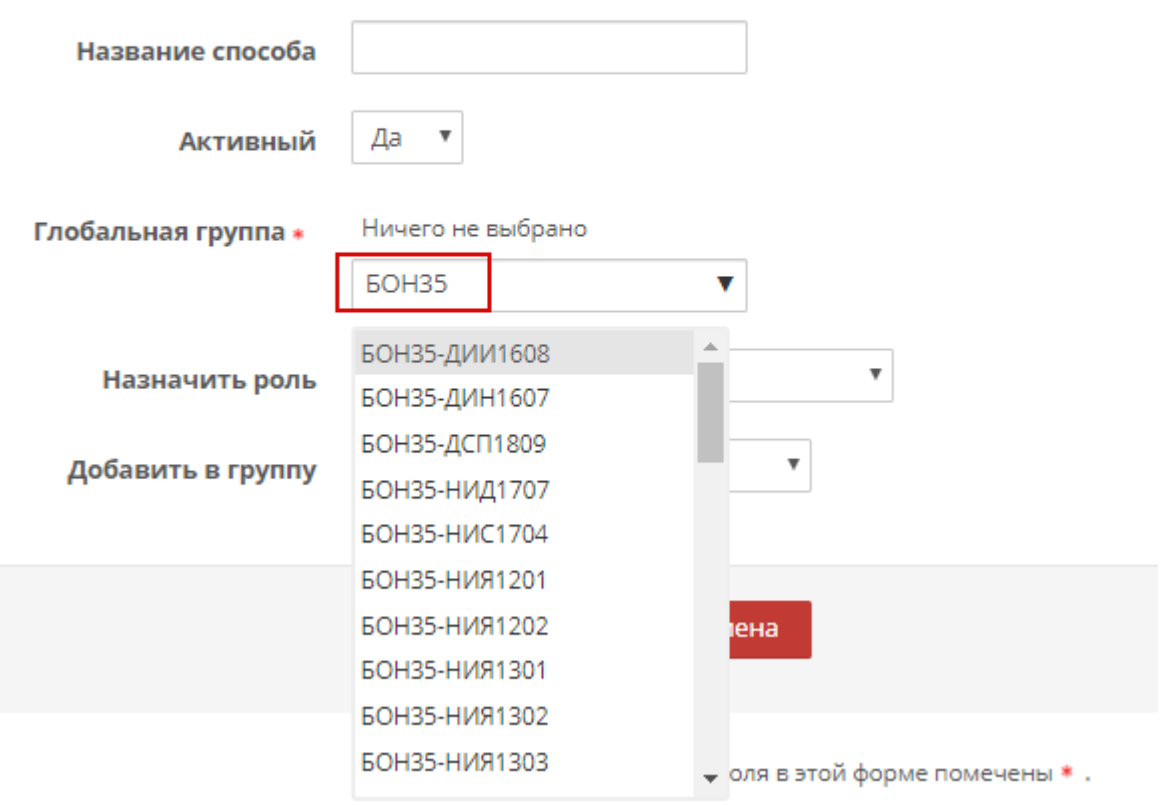

**Рисунок 26. Пример поиска (2)**

## <span id="page-21-1"></span><span id="page-21-0"></span>Отчисление пользователей (группы)

.<br>Johann Herchen Herrich

Перейти в Настройках в Способы зачисления на курс [\(Рисунок 27\)](#page-21-2).

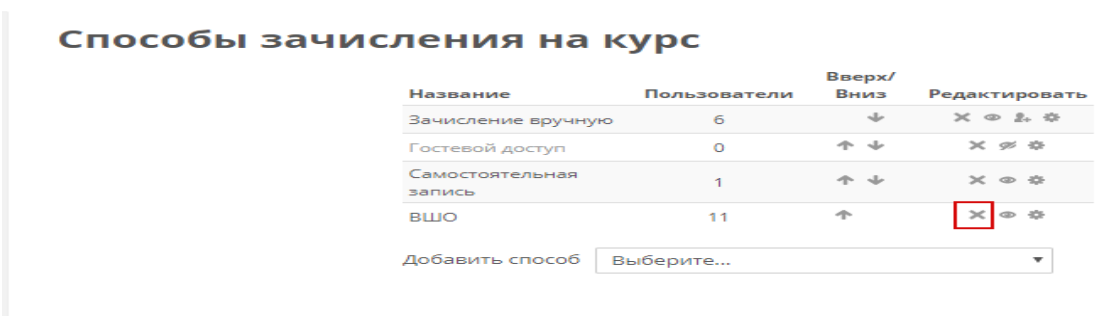

#### **Рисунок 27. Группы**

<span id="page-21-2"></span>Выбрать группу (способ записи на курс) и нажать кнопку "Удалить " [\(Рисунок 28\)](#page-22-0).

# *Внимание! При удалении групп с курса, отчислятся все студенты находящие в группе.*

особы зачисления на курс

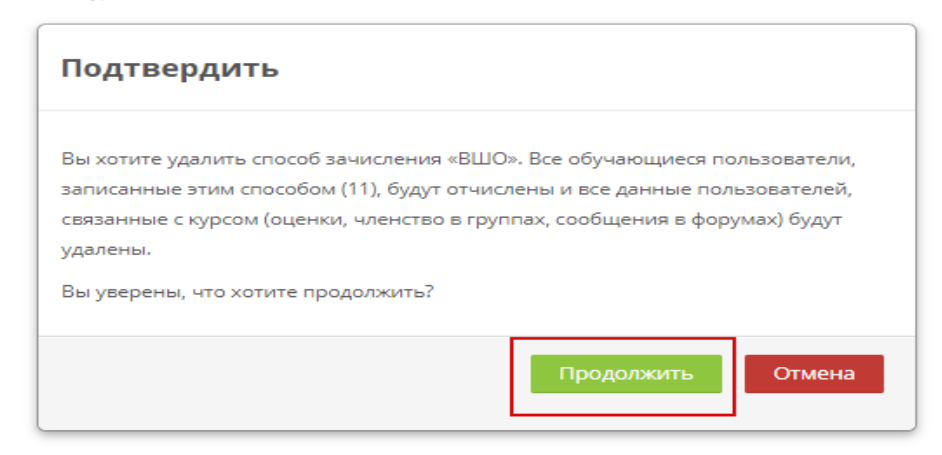

<span id="page-22-0"></span>**Рисунок 28. Удаление группы**